# **SWE 434 Software Testing and Validation**

### **Testing Methods using JUnit**

**Lab material Courtesy: Dr. M. Shamim Hossain (SWE Department, King Saud University) and Prof. Alan Some (University of Ottawa)**

# **Agenda**

- Introduction to IDE (Eclipse)
- Introduction to Software Testing Framework (JUnit)
- **Quiz-1**

## **Java Program**

**1. package** lab1;

```
2. public class MyMath
3. {
4. public static void main( String[] args )
5. {
6. int result = MyMath.div( 6, 2 );
7. System.out.println( result );
8. }
```

```
9. public static int div( int a, int b )
```

```
10. {
```

```
11. return a / b;
```
12. }

13.}

## **Where can I Find Eclipse (IDE)**

### • **Eclipse downloads are available on**

<https://www.eclipse.org/downloads/>

### •**Where else can I find an IDE with Junit**

IBM Rational Software Architect: Comes with Junit

# **Java Runtime Environment(JRE 7)**

- If **JRE** is not installed in system, then download it from
	- <http://www.oracle.com/technetwork/java/javase/downloads/jre7-downloads-1880261.html>

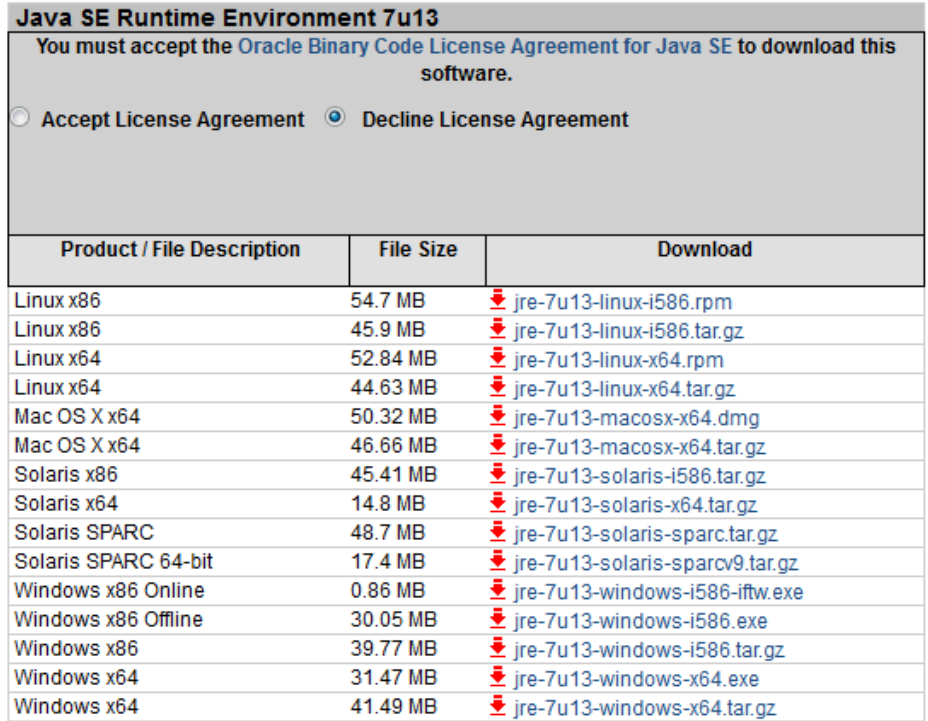

- **Download** the relevant installation package, and
- Do the JRE 7 **installation**!

### **Integrated Development Environment (IDE)**

### • **Eclipse**

– It should be in following folder **eclipse-SDK-3.7.2-win32\**

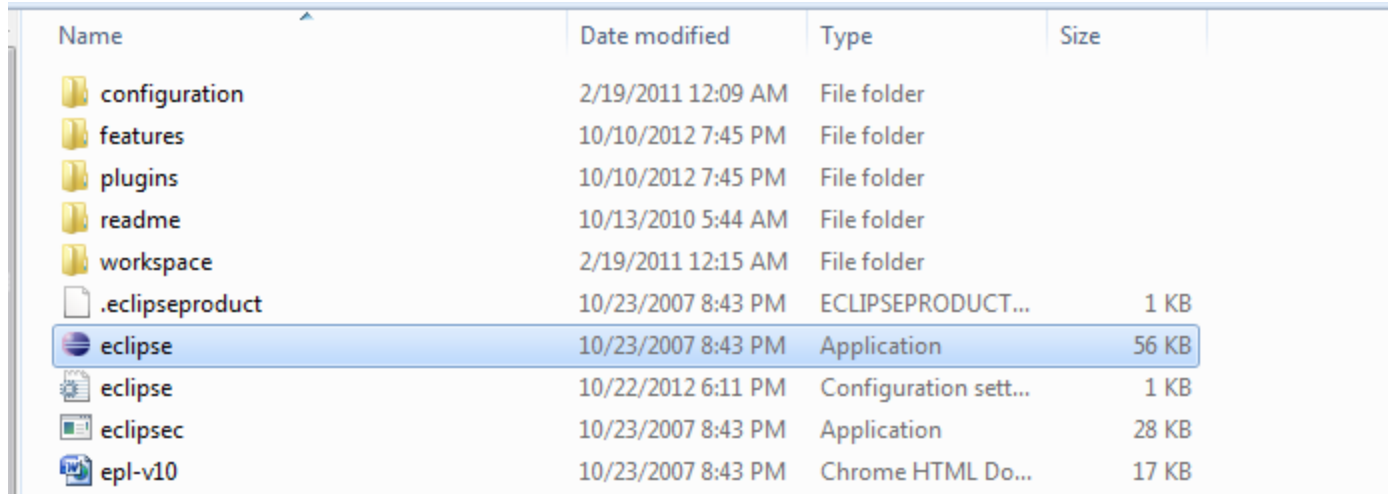

– Please open the **eclipse.exe**

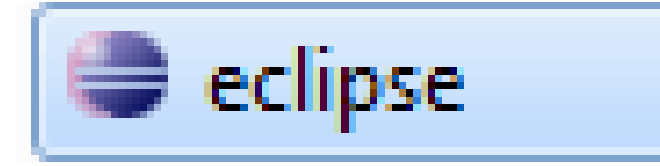

### **Integrated Development Environment (IDE)**

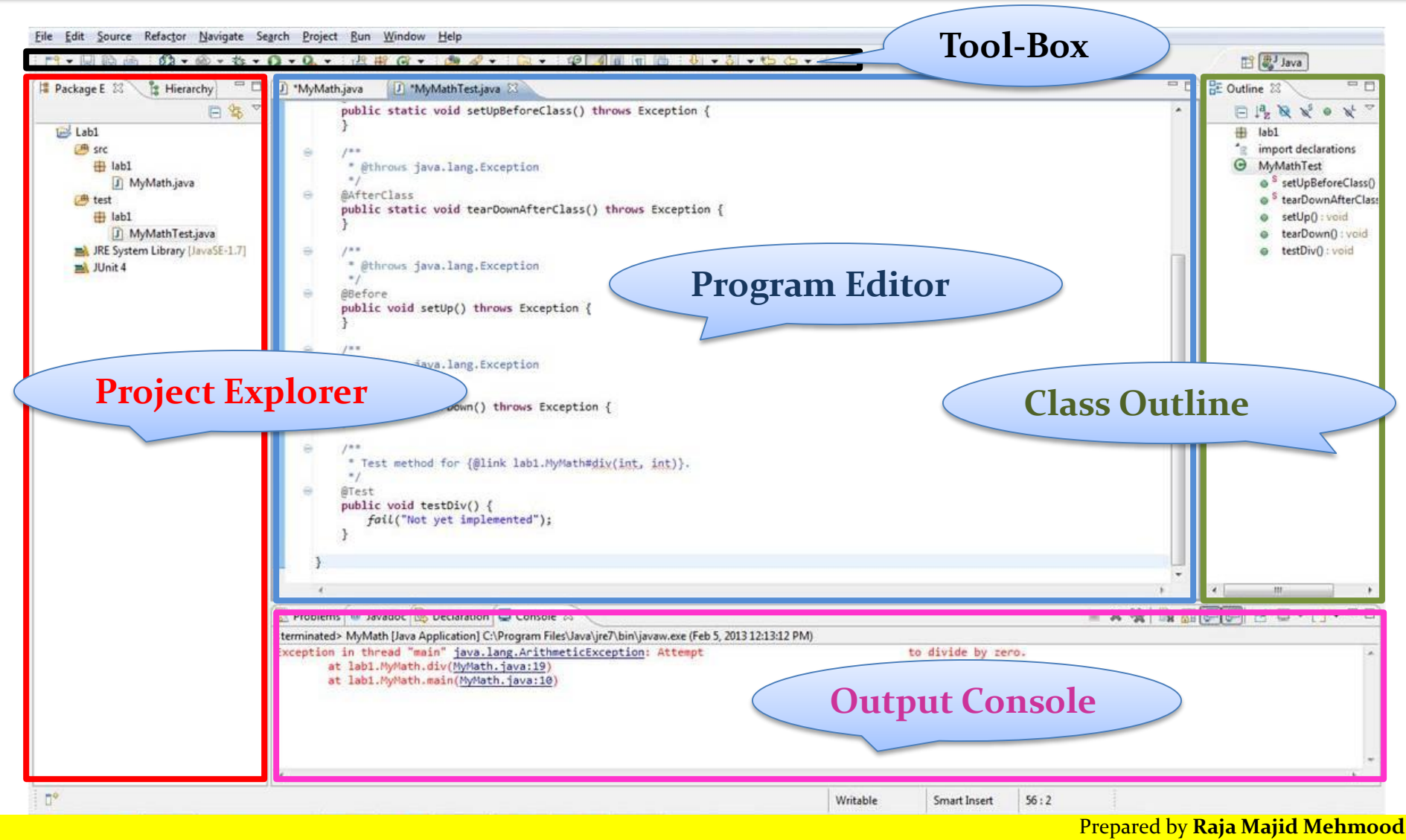

Department of Software Engineering, King Saud University

## **Software Testing**

The **process** of executing a **program** with the intent of finding errors.

*Myers, 1979*

# **Unit Testing**

• The process of validating a piece of code (*function*  or *method*) with required input and expected output.

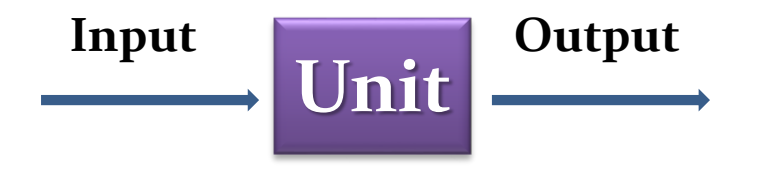

# **Test Case** and **Test Execution System**

• Requirements for automated testing?

### 1. Test Case

"A test case is a small unit of code that tests a specific method"

- **INPUT:** Actions send to System Under Test (**SUT**).
- **OUTPUT:** Responses expected from **SUT**.
- **VALIDATION:** To Check the *Test,* was successful or not?
- 2. Test Execution System
	- Mechanism to read test scripts, and connect test cases to **System Under Test,** for example **JUNIT**.
	- Keeps track of test results.

### **Software Testing Process**

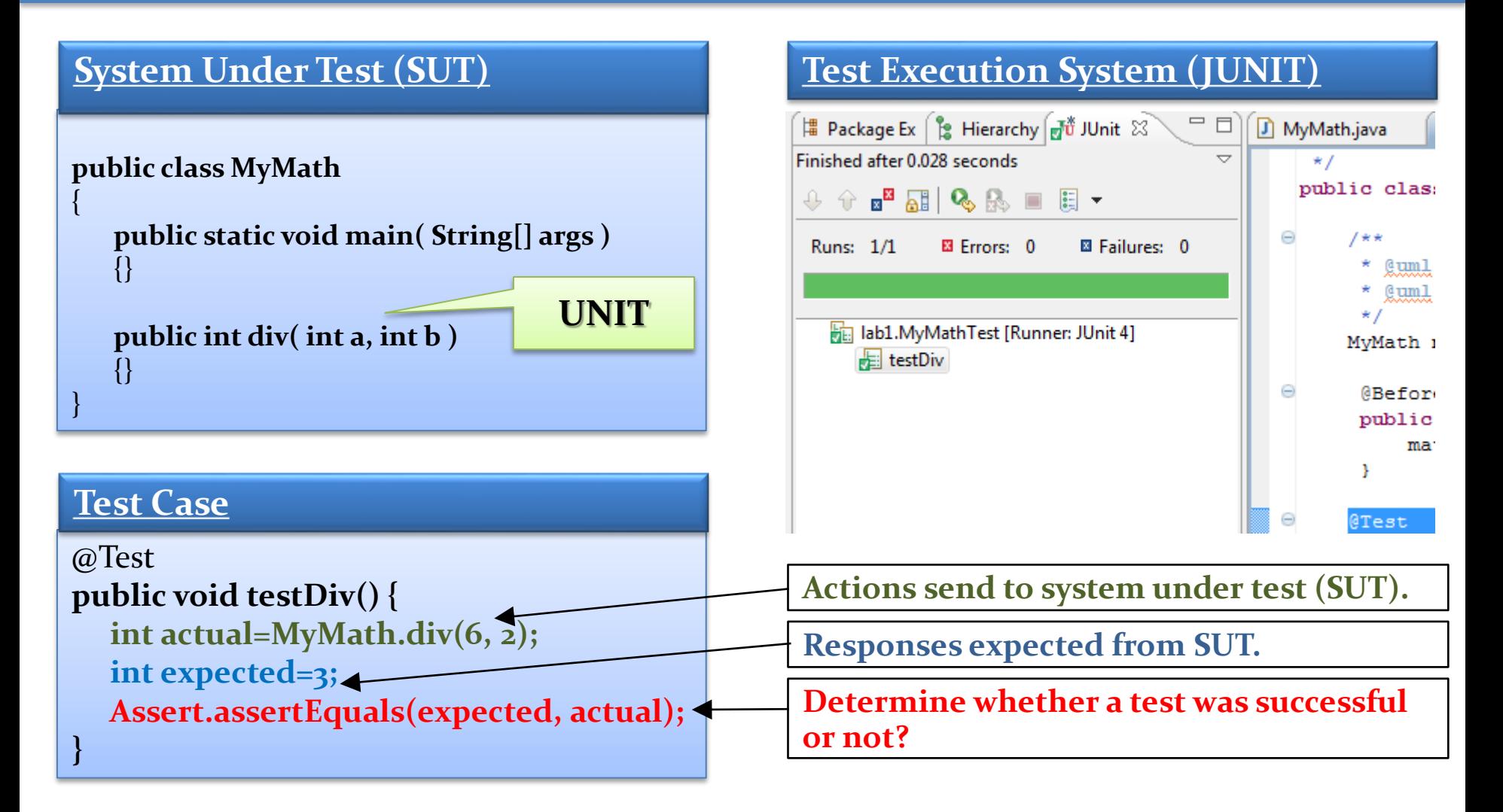

### **Test case verdicts**

- A **verdict** is the declared result of executing a single test.
	- We can get the verdict after the assertion statement
- **Pass**: the test case achieved its intended purpose, and the software under test performed as expected.
- **Fail**: the test case achieved its intended purpose, but the software under test did not perform as expected.
- **Error**: the test case did not achieve its intended purpose.
	- Potential reasons:
		- An unexpected event occurred during the test case.
		- The test case could not be set up properly

# **JUnit**

- **A Unit Testing Framework for Java**
	- It helps us to test the specific method of class
	- **Authors:** Erich Gamma, Kent Beck
	- [http://www.junit.org](http://www.junit.org/) or
	- <http://sourceforge.net/projects/junit/>
	- Plug-in is already installed in **Eclipse**.
	- **Recommended Version: 4.3.1+**

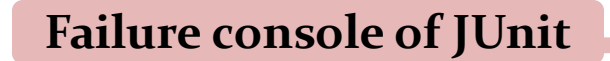

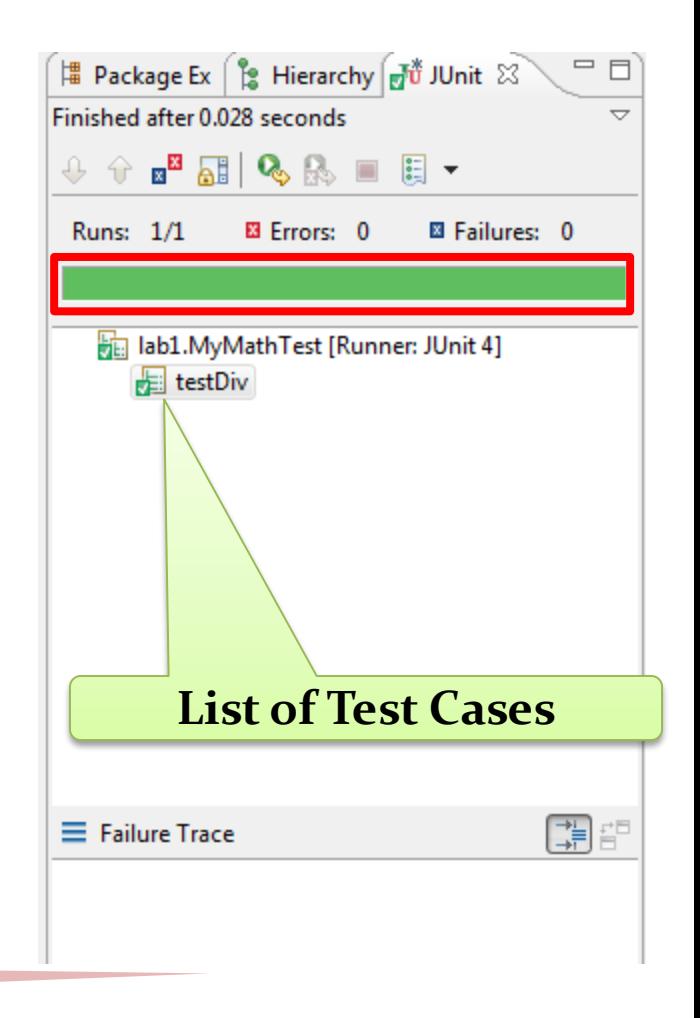

# **Practical Lab (Example-1)**

- **Problem Description:** 
	- 1. Implement the method "**div(a, b)**" for division of two integer numbers.
	- 2. Implement the *Test Case* by using the JUnit framework.
- **Objective:** 
	- Creating the new java project in Eclipse through wizard
	- Creating the new class (SUT) and its implementation
	- Creating the test case class in JUnit through wizard
	- Implementing the test case method
- Create a new Java project in **Eclipse**.
	- *When creating the project, be sure the following is set up in the new project wizard:*

### **Create a New Java Project**

• Right click anywhere in package explorer, or go to in File menu.

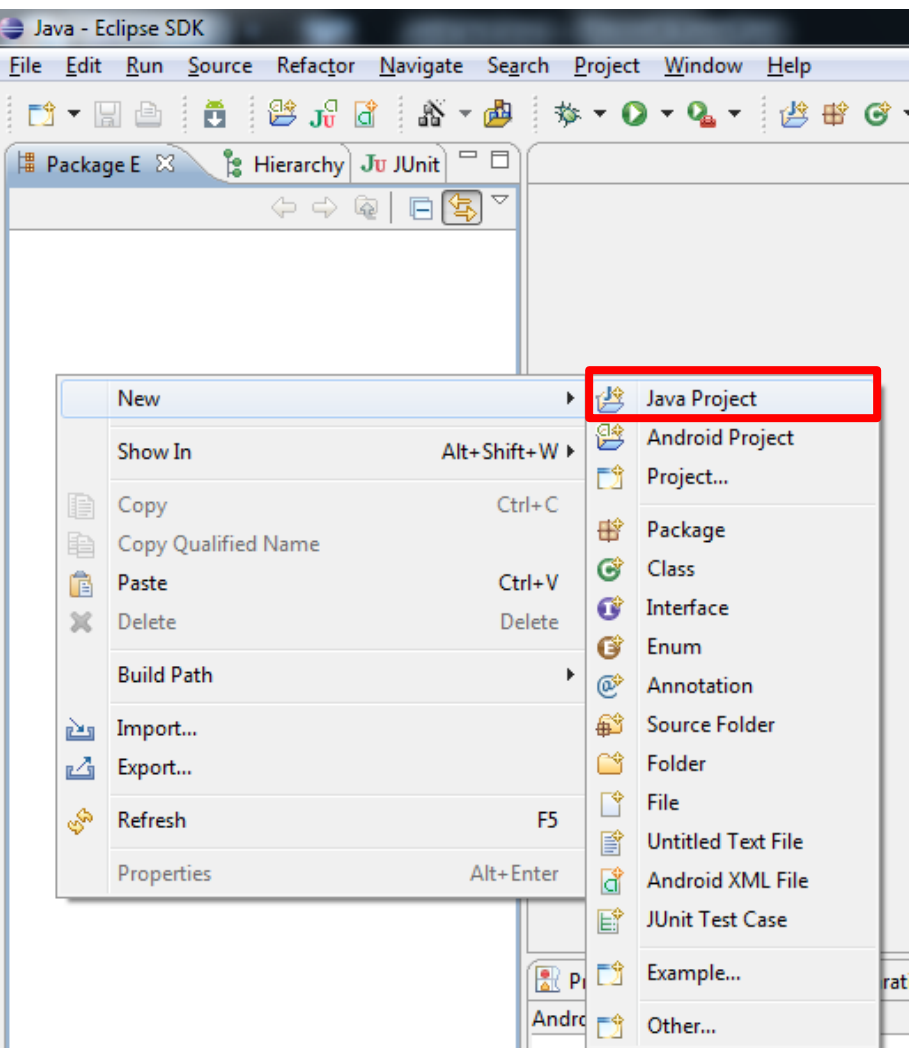

### **Create a Java Project**

- On the "Create a Java Project" screen
	- Enter a project name,
	- Select the option "Create separate source and output folders."
	- The exact version of the JRE is not important, but it should be version 1.5.0 or greater.
	- Then, click Next.

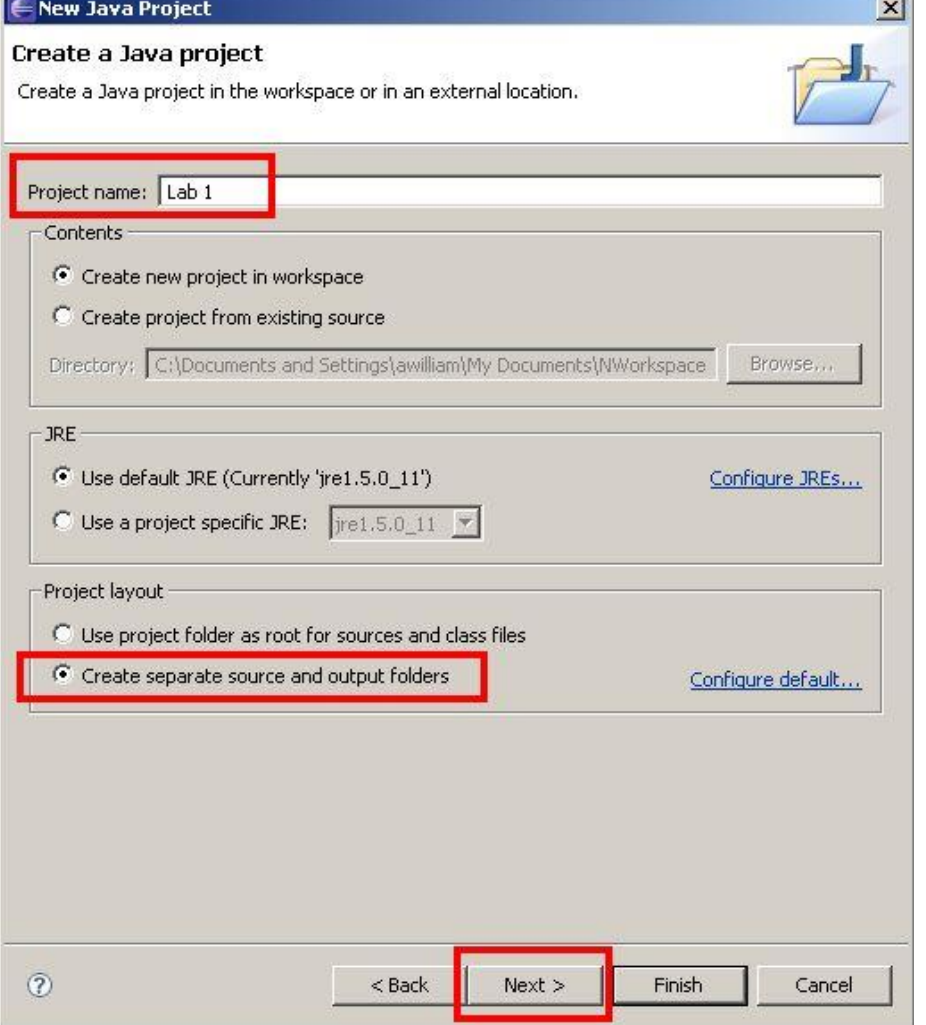

### Prepared by **Raja Majid Mehmood**

Department of Software Engineering, King Saud University

## **Step-1.1 Java Settings**

• On the "Java Settings" screen, click on "Create a new source folder".

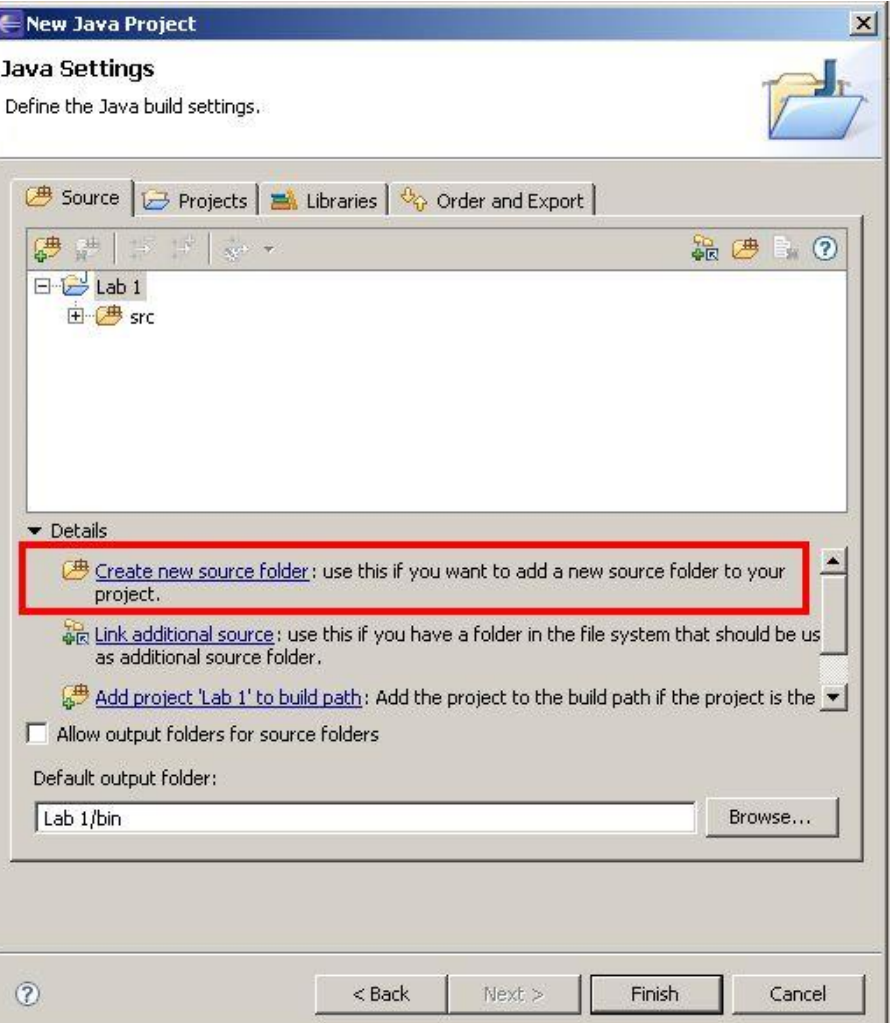

### Prepared by **Raja Majid Mehmood**

Department of Software Engineering, King Saud University

### **Step-1.2 New Source Folder**

• Name the new source folder **test**. Click Finish.

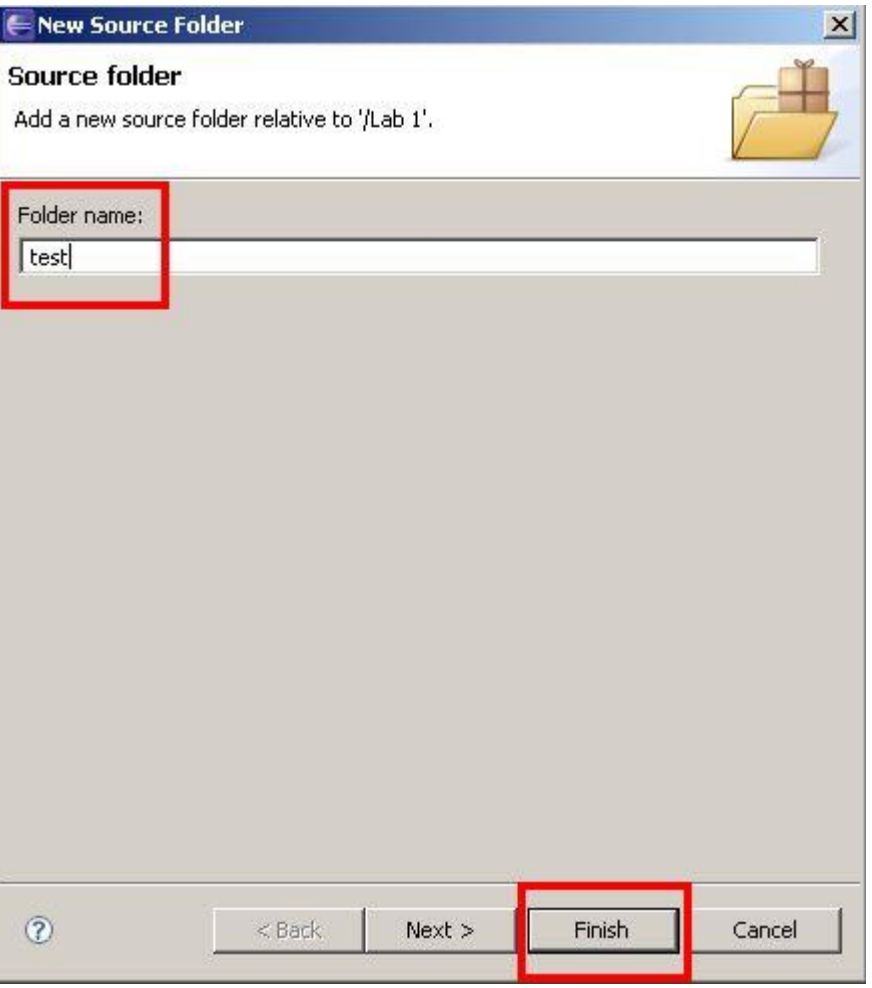

# **Step-1 Completed**

- The result should be two source folders, **src** and **test**.
- We are going to store the code to be tested in the **src** folder,
- and the test cases in the **test** folder.

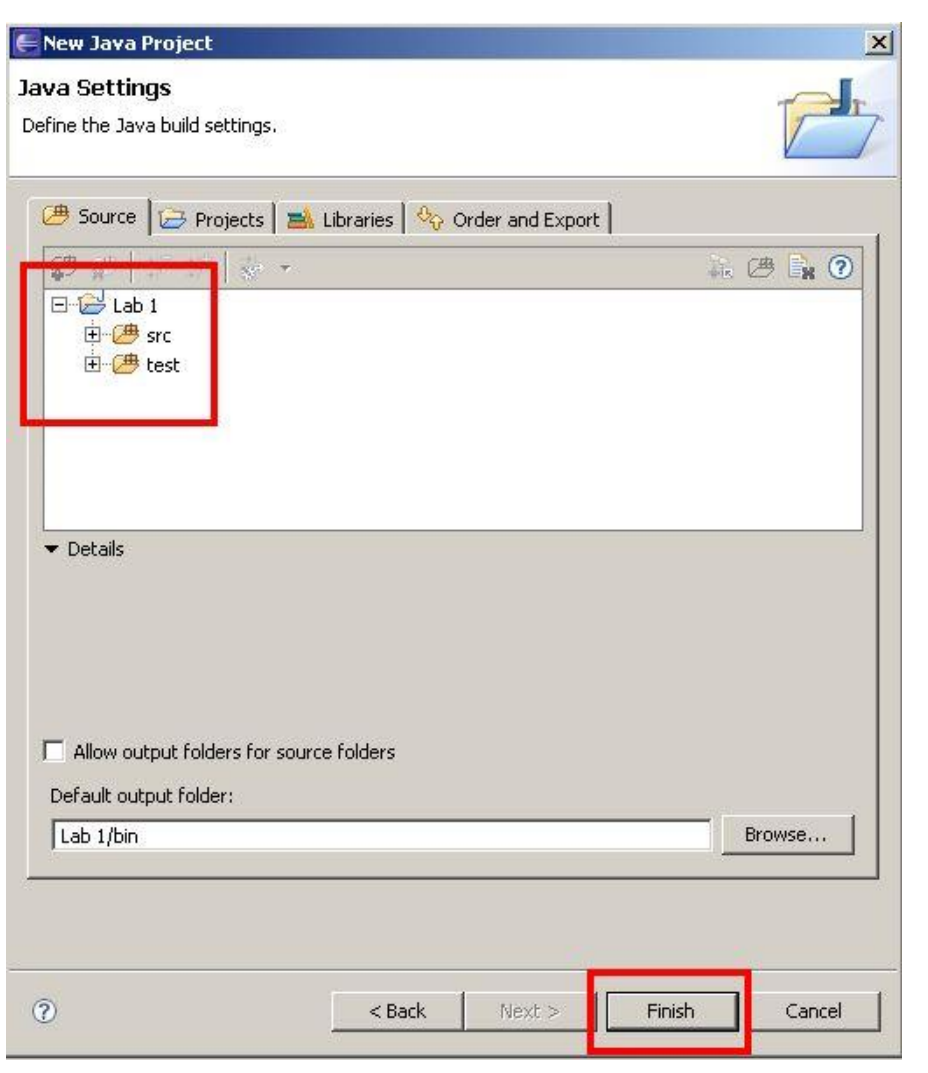

### **Create a Package in src**

- Create package **lab1** in **src** folder,
- Right Click on **src,**
- see the steps in this figure,

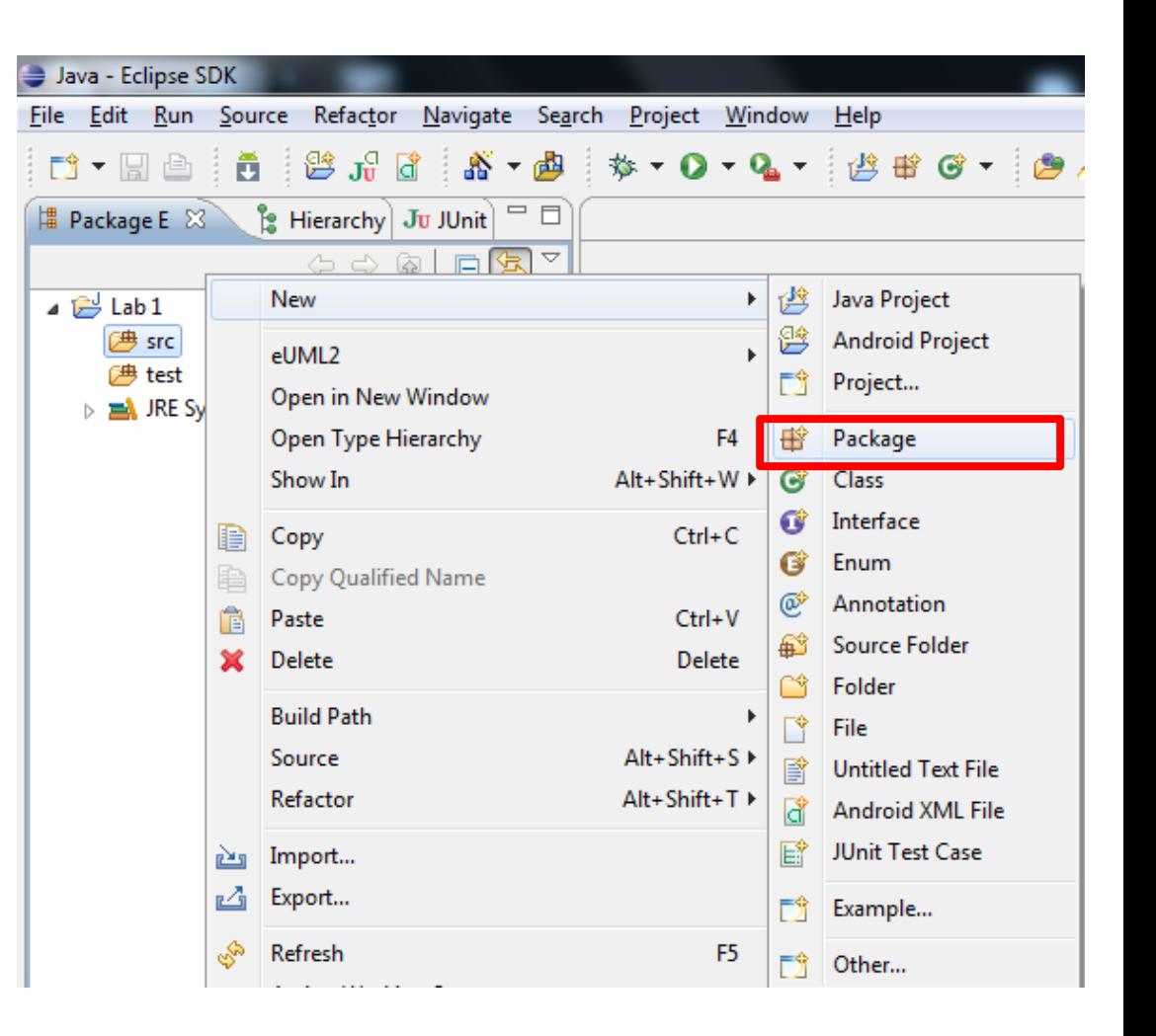

### **Create a Package in src**

- Enter **lab1** in Name field.
- Press **Finish** Button

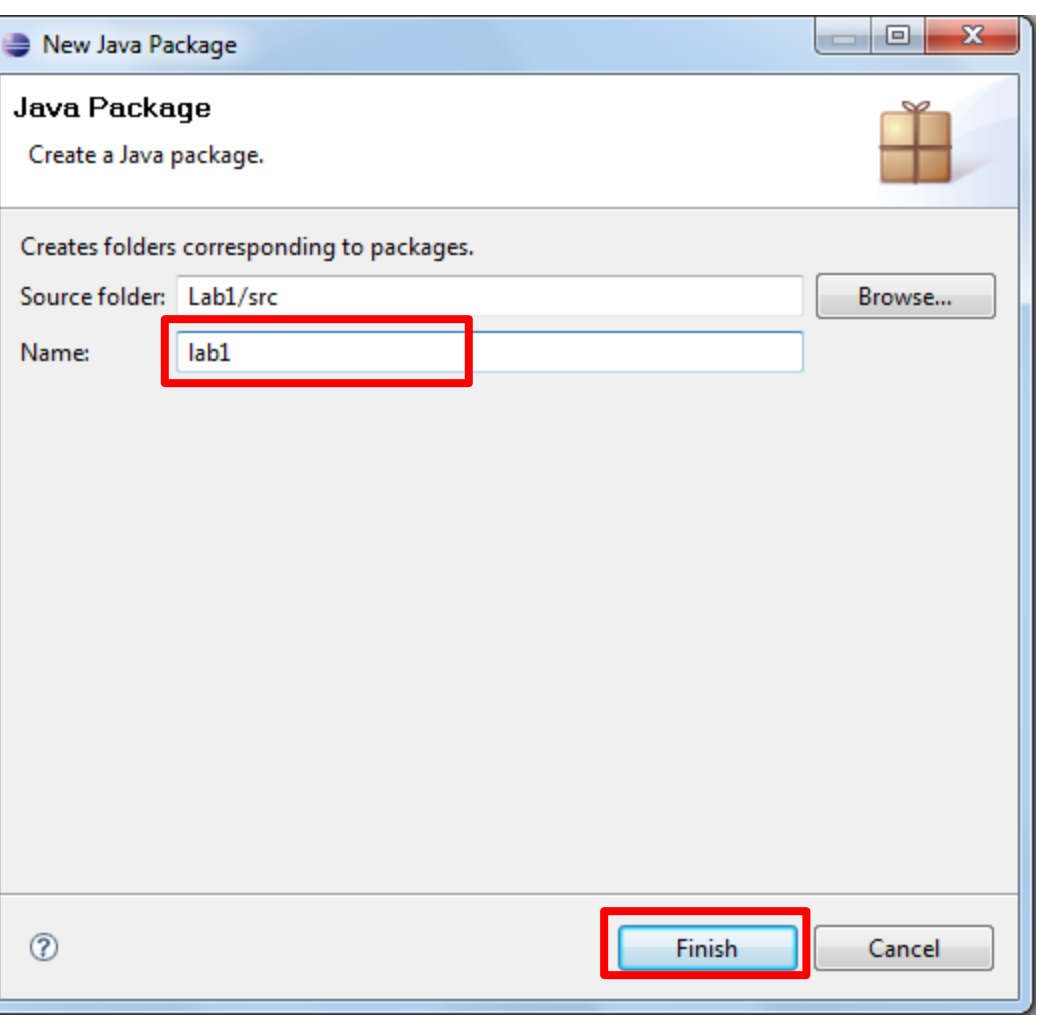

### **Create a Package in test**

- Create package **lab1** in **test** folder,
- Right Click on **test**,
- see the steps in this figure,

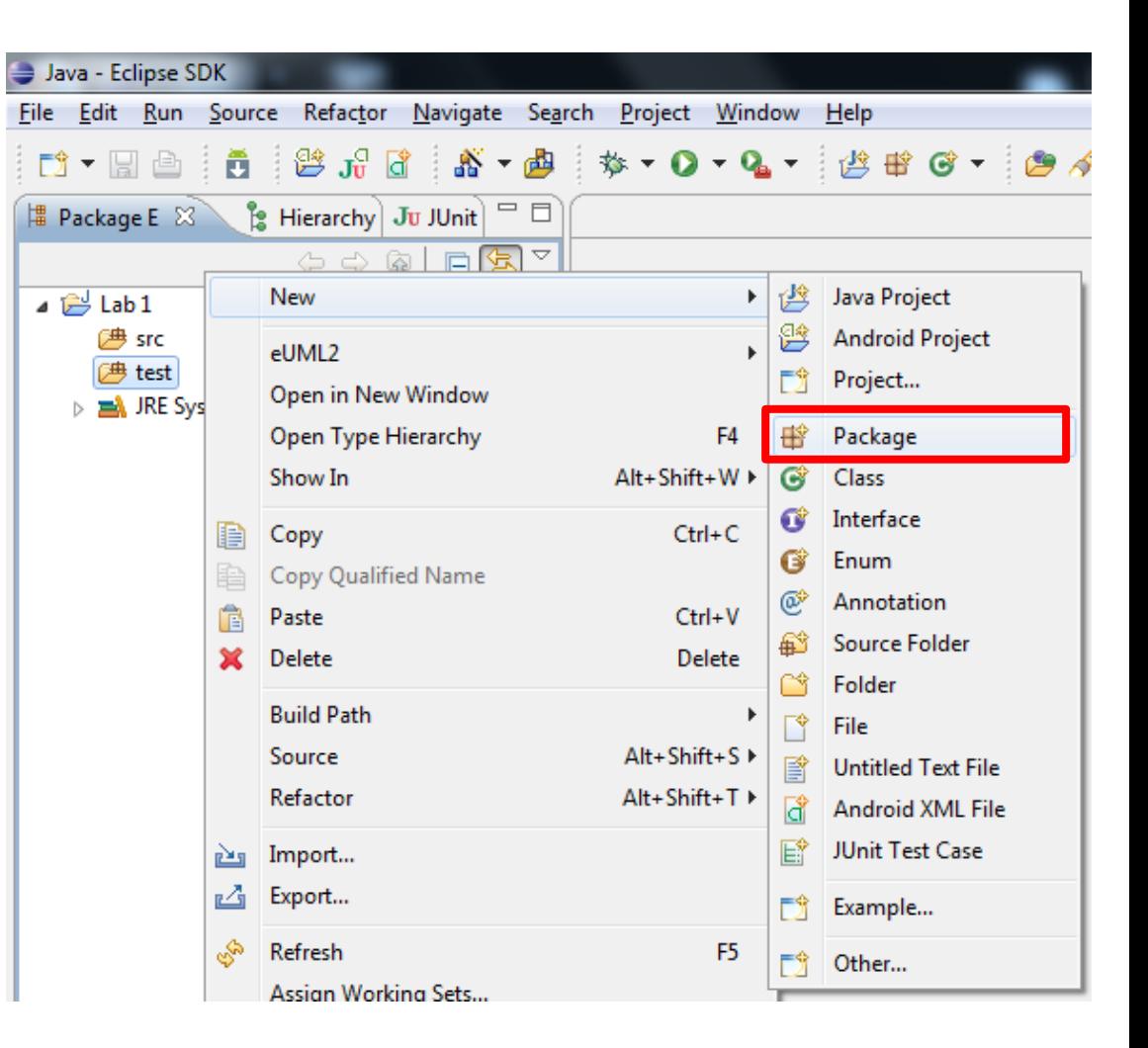

### **Create a Package in test**

- Enter **lab1** in Name field.
- Press **Finish** Button

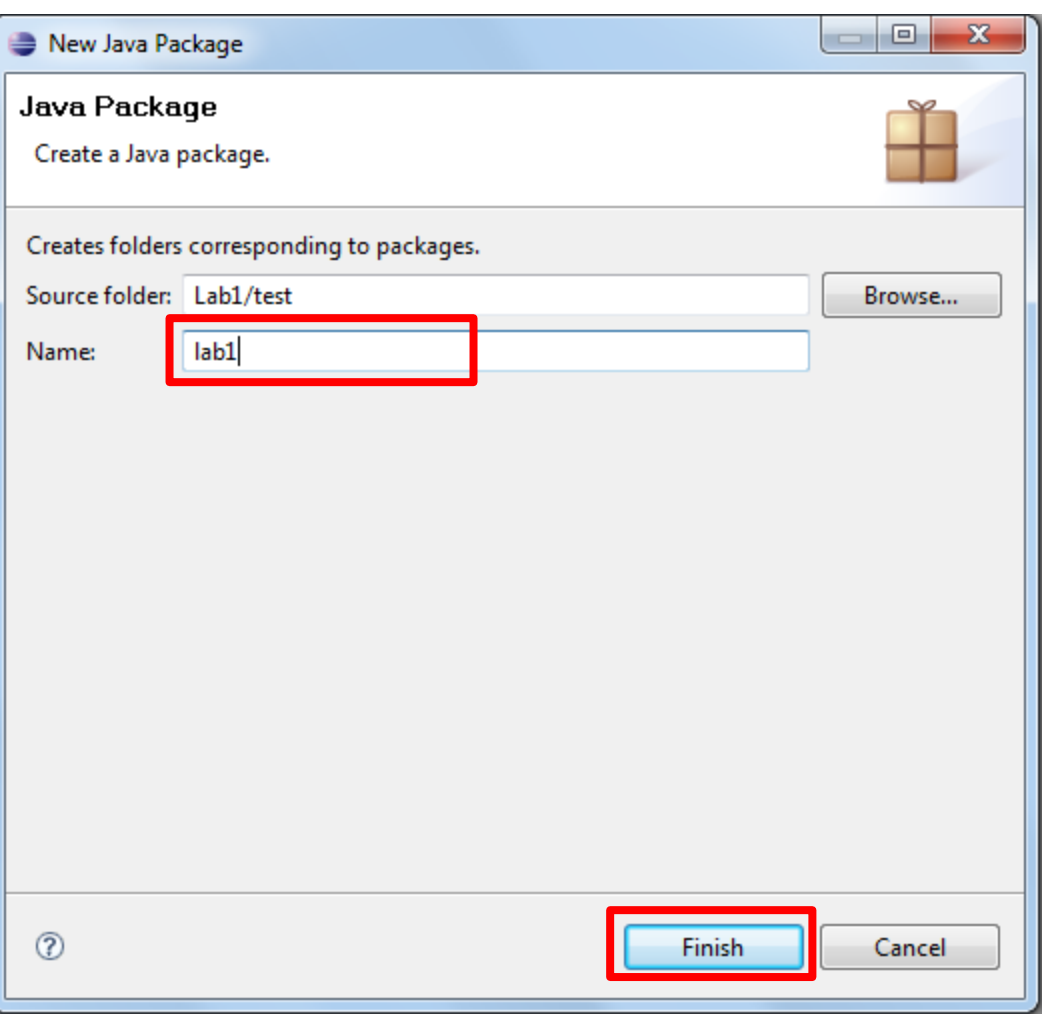

## **Package View**

• Now, we already created the package **lab1** in both **src** and **test** folders.

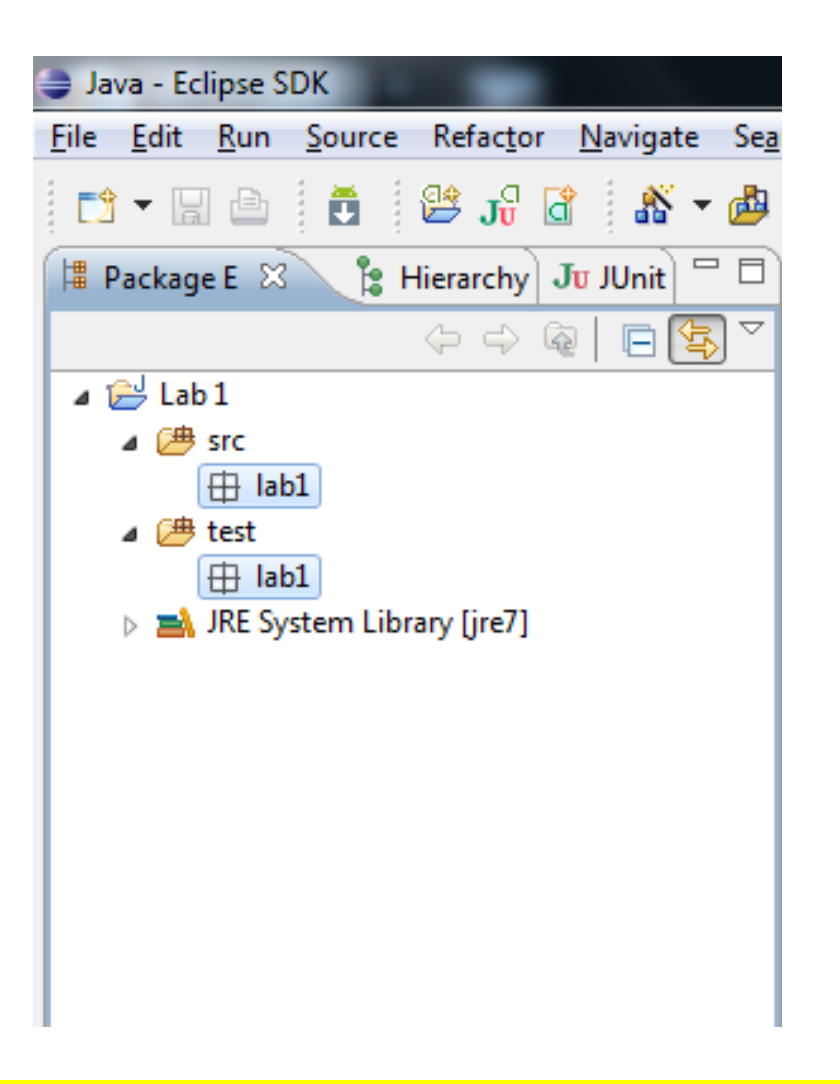

### **Create a Class to Test**

- *Right click* on **lab1** under **src** folder, and
- Click the **Class**

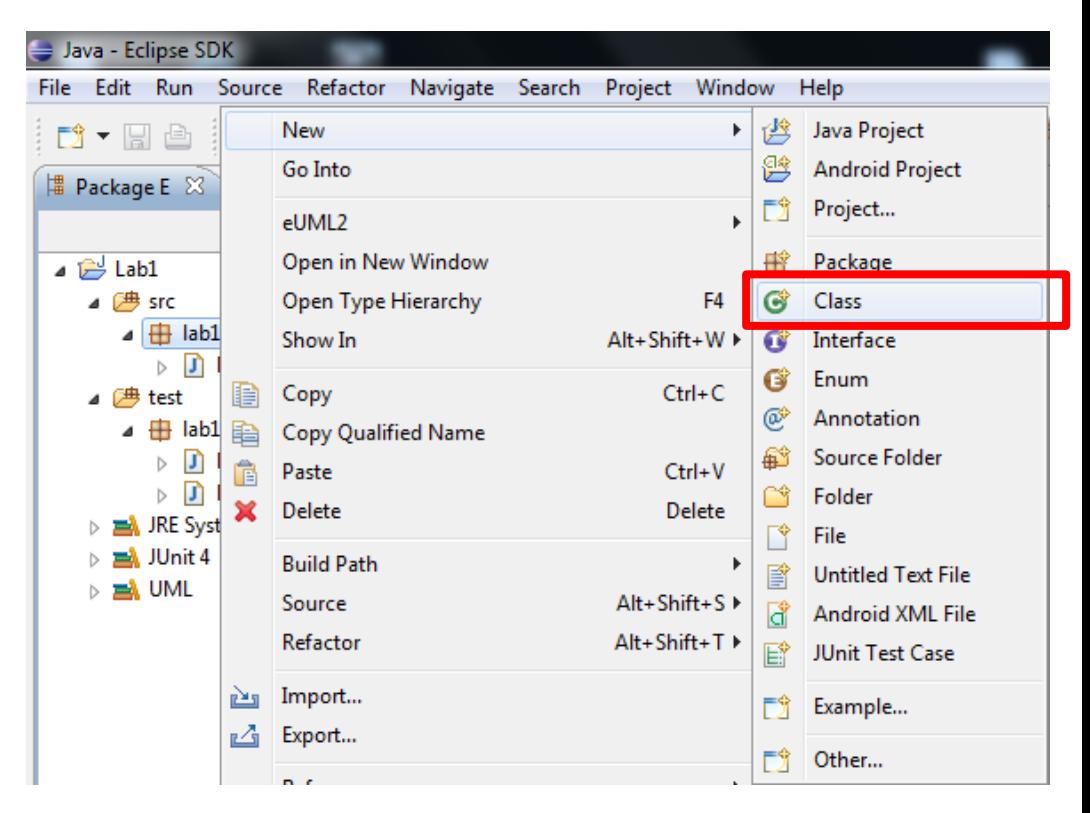

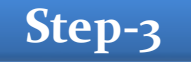

## **Create a Class to Test**

- Enter class name **MyMath**
- Press **Finish**

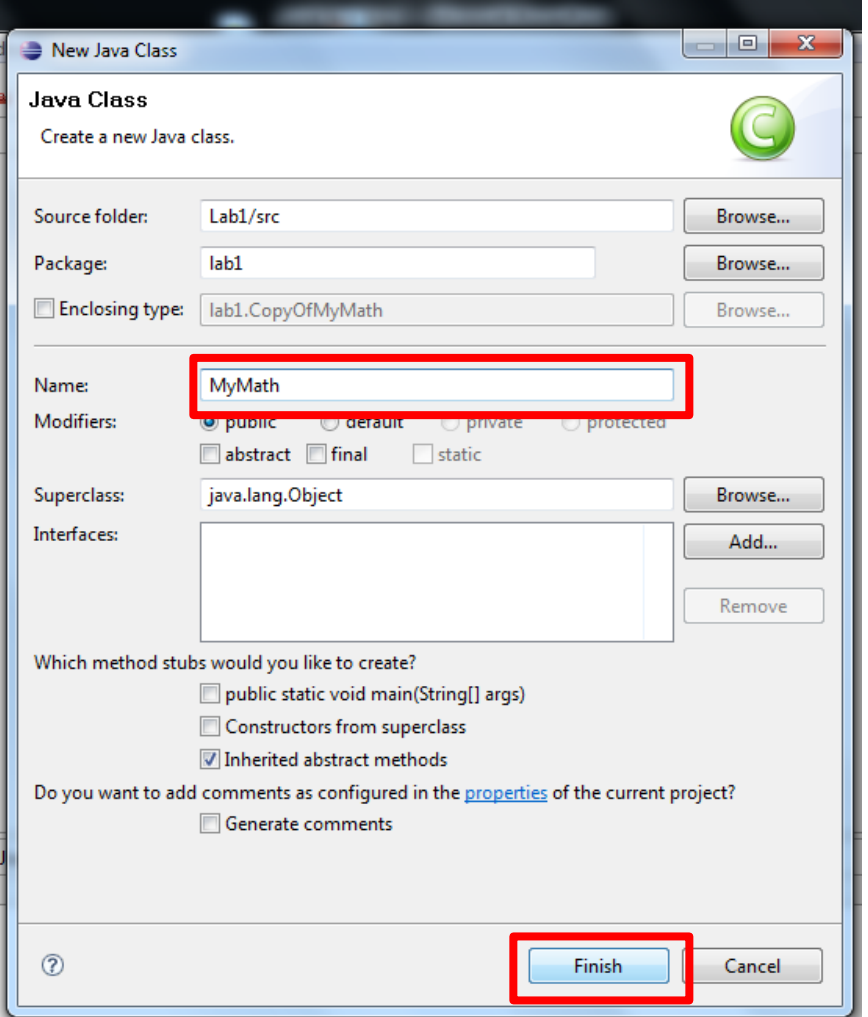

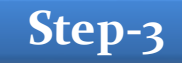

### **Create a Class to Test**

• Add the following code in class **MyMath** within the **lab1** package of the **src** folder.

```
1.package lab1; 
2.public class MyMath
3.{
4. public int div( int a, int b )
5. {
6. return a / b;
7. }
8. }
```
• The class has one method, **div(int, int)**, which performs some computation.

### **Class View (SUT)**

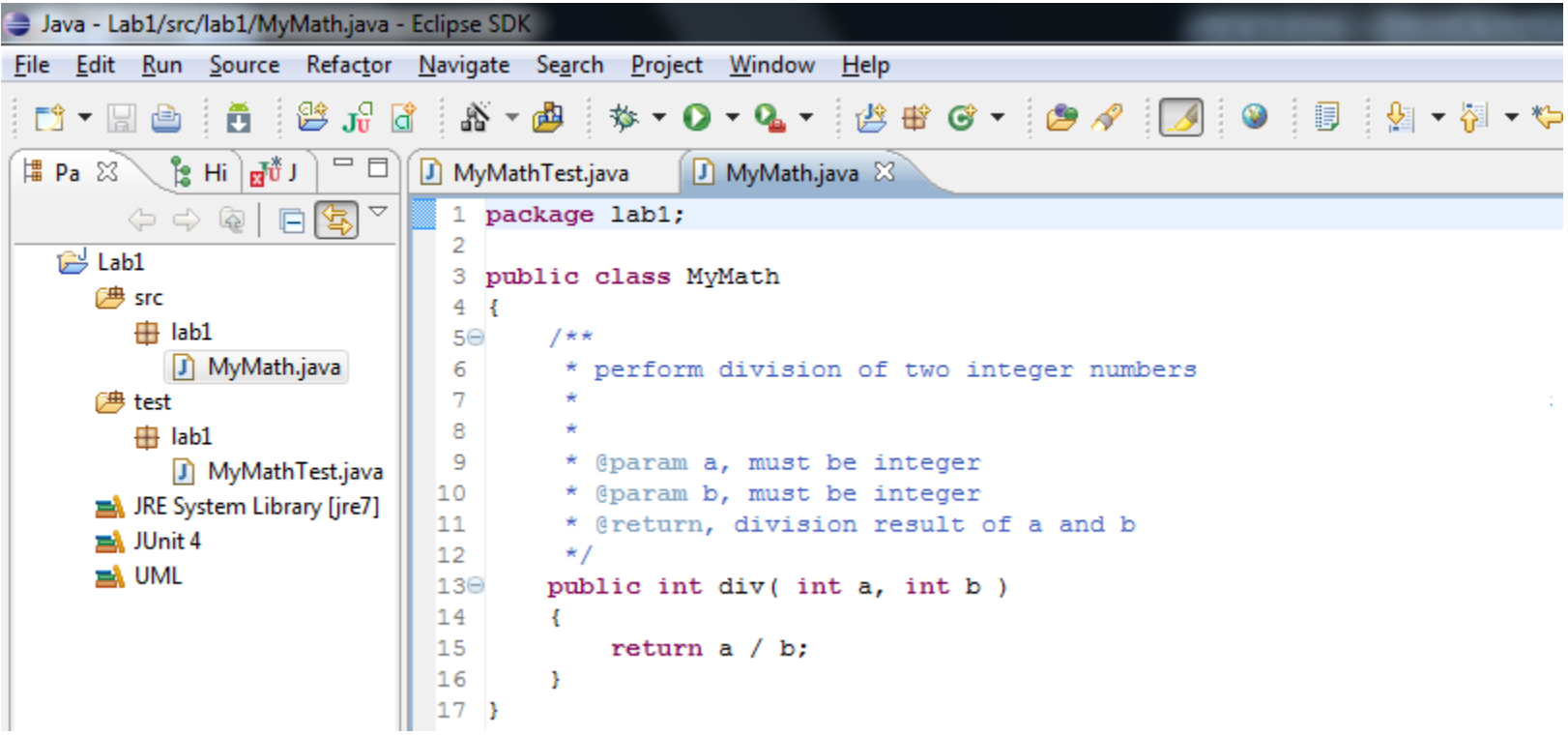

### **Step-4 Create a Test Case Class**

- Select the class **MyMath**, and
- Right-click to get the popup menu.
- Select **New** > **JUnit Test Case**.

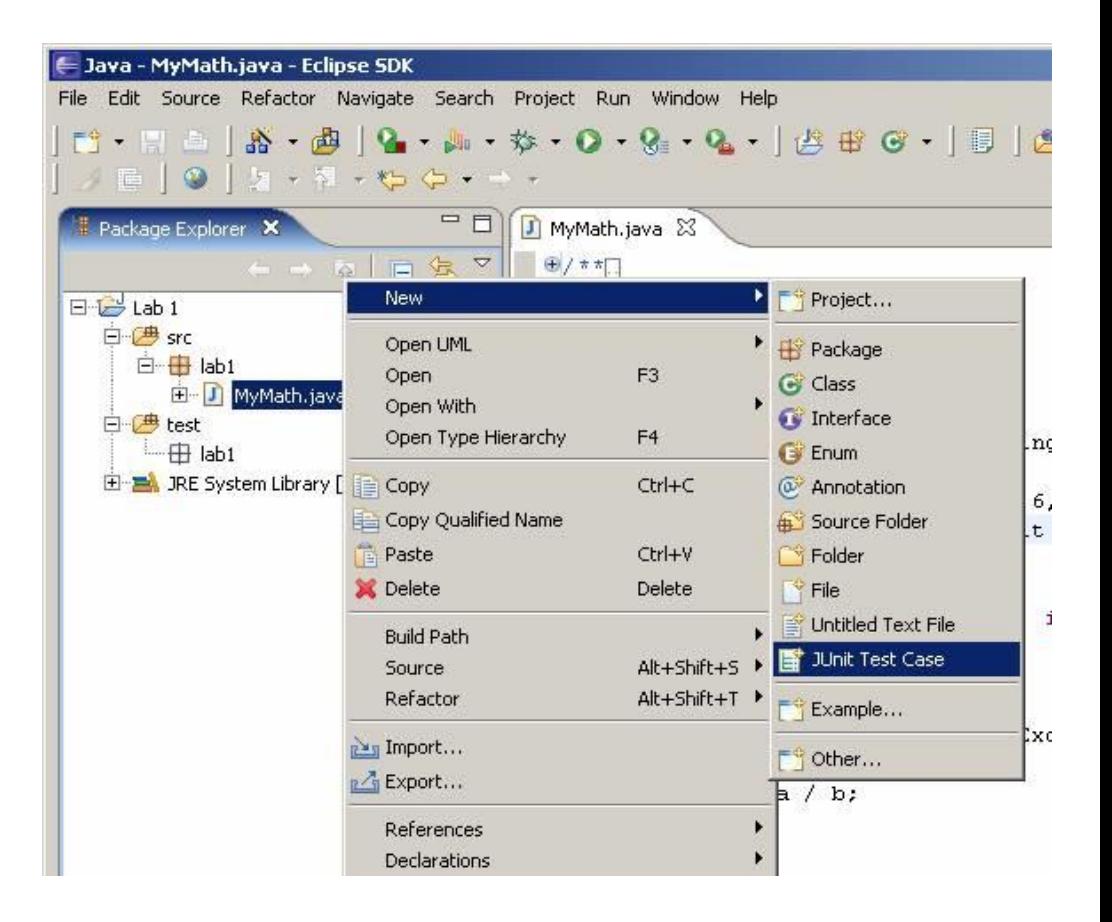

# **New (JUnit Test Case)**

- 1. Select JUnit 4
- 2. Select the source folder of the test case to be **lab1/test**. To do this, click on the Browse... button on the same line and select the **test** folder.
- **3. [Optional]** In the section "Which method stubs would you like to create?" check all of **setUpBeforeClass()**, **tearDownAfterClass()**, **setUp()**, and **tearDown()**. This will create methods with the annotations **@BeforeClass**, **@AfterClass**, **@Bef ore**, and **@After**, respectively.
- 4. If you would like automatically generated comments, check the "Generate comments" box.
- 5. Click **NEXT**

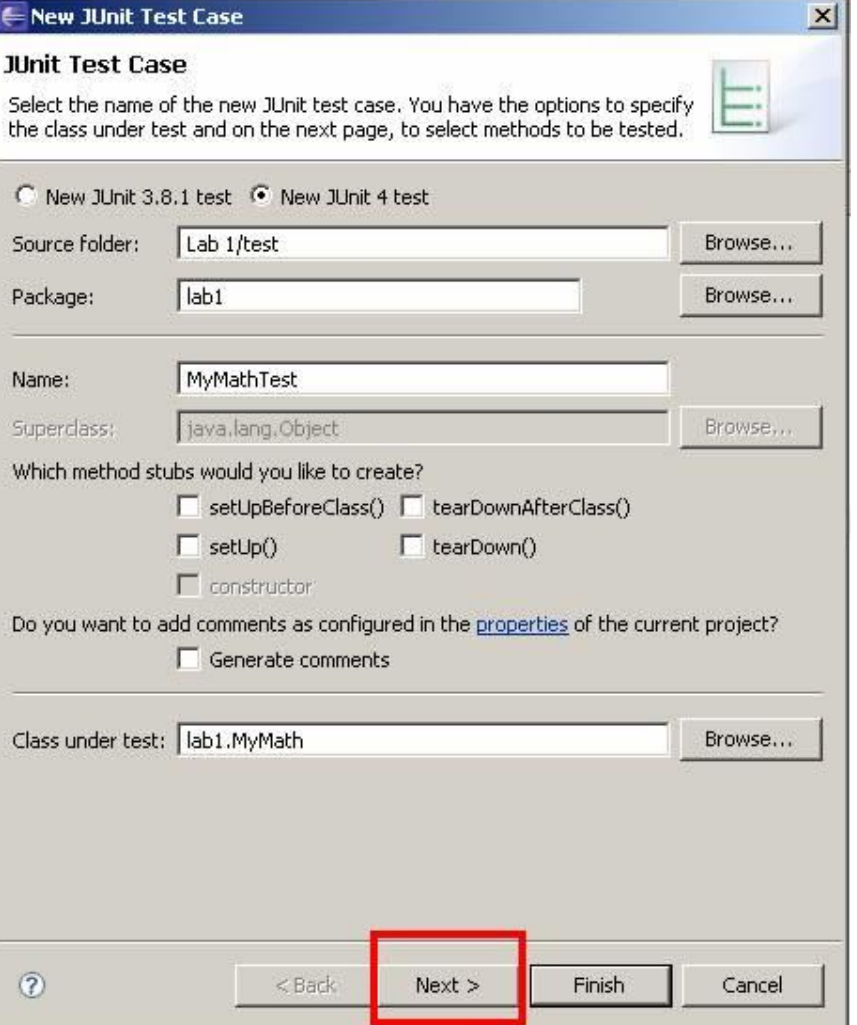

# **Step-5.3 Test Methods**

• Select the method **div(int,int)** for testing**,** and then click Finish.

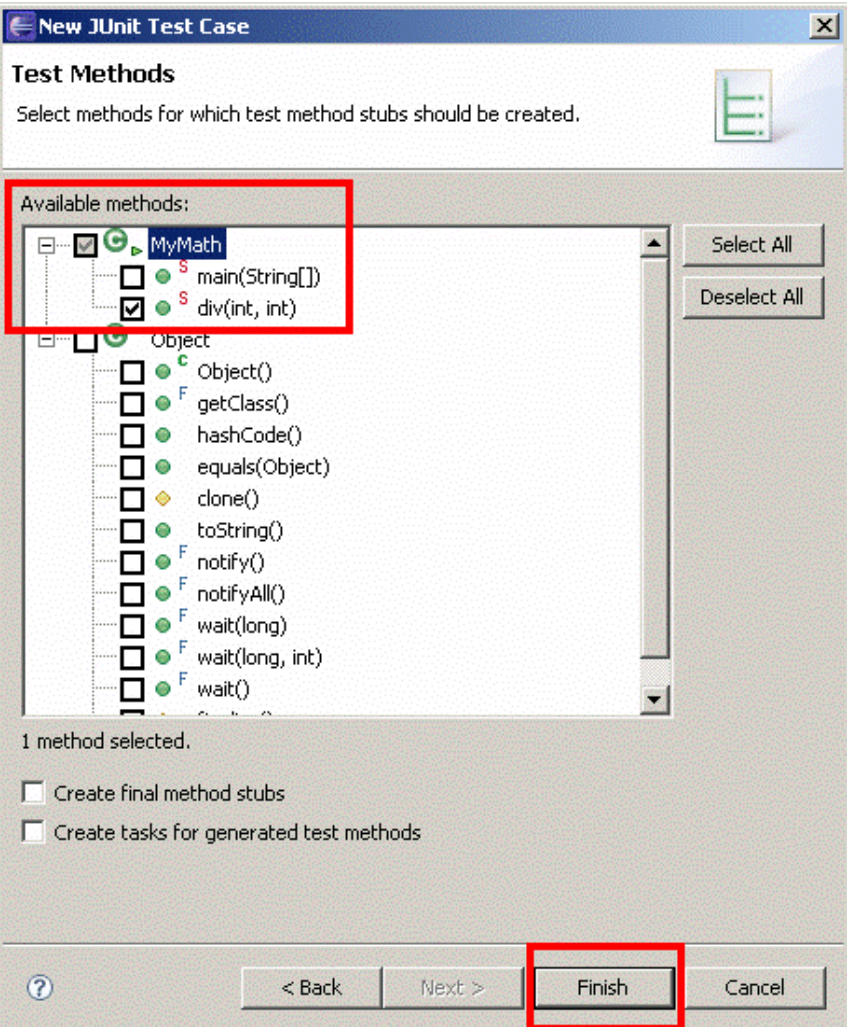

# **Choosing JUnit-4 Library [**Optional**]**

- Select the highlighted option
	- Click on **OK**

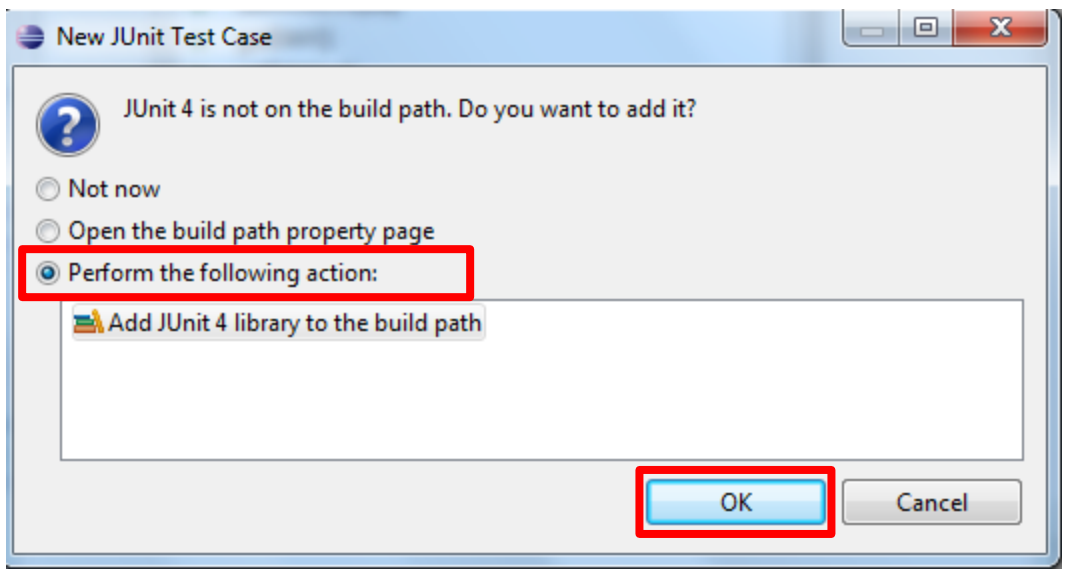

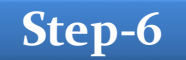

### **Step-6 Test Case Class**

A new file **MyMathTest.java** will be created with a new class **MyMathTest**. The file will be opened in a new editor window, and the contents should resemble the following code:

```
package lab1;
import static org.junit.Assert.*;
import org.junit.Test;
public class MyMathTest {
        @Test
       public void testDiv() {
           fail("Not yet implemented");
        }
}
                                                Remove this line
```
# **Proposed Test Case**

- **Test Case for System Under Test (SUT)**
	- **MyMath.div(**int**,** int**)**
	- This method has two integer parameters and it will return the division of two input numbers (e.g. **6** and **2**).

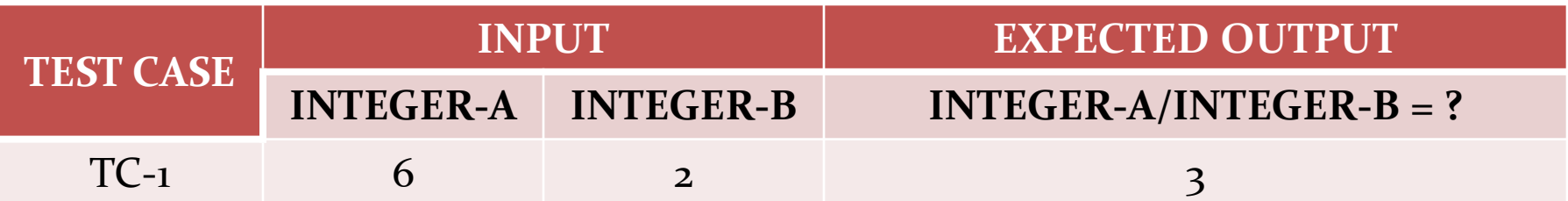

### **Implementation of Test Case**

- Implementation of **TC-1** in **testDiv()**
	- *Add the required code in MyMathTest*

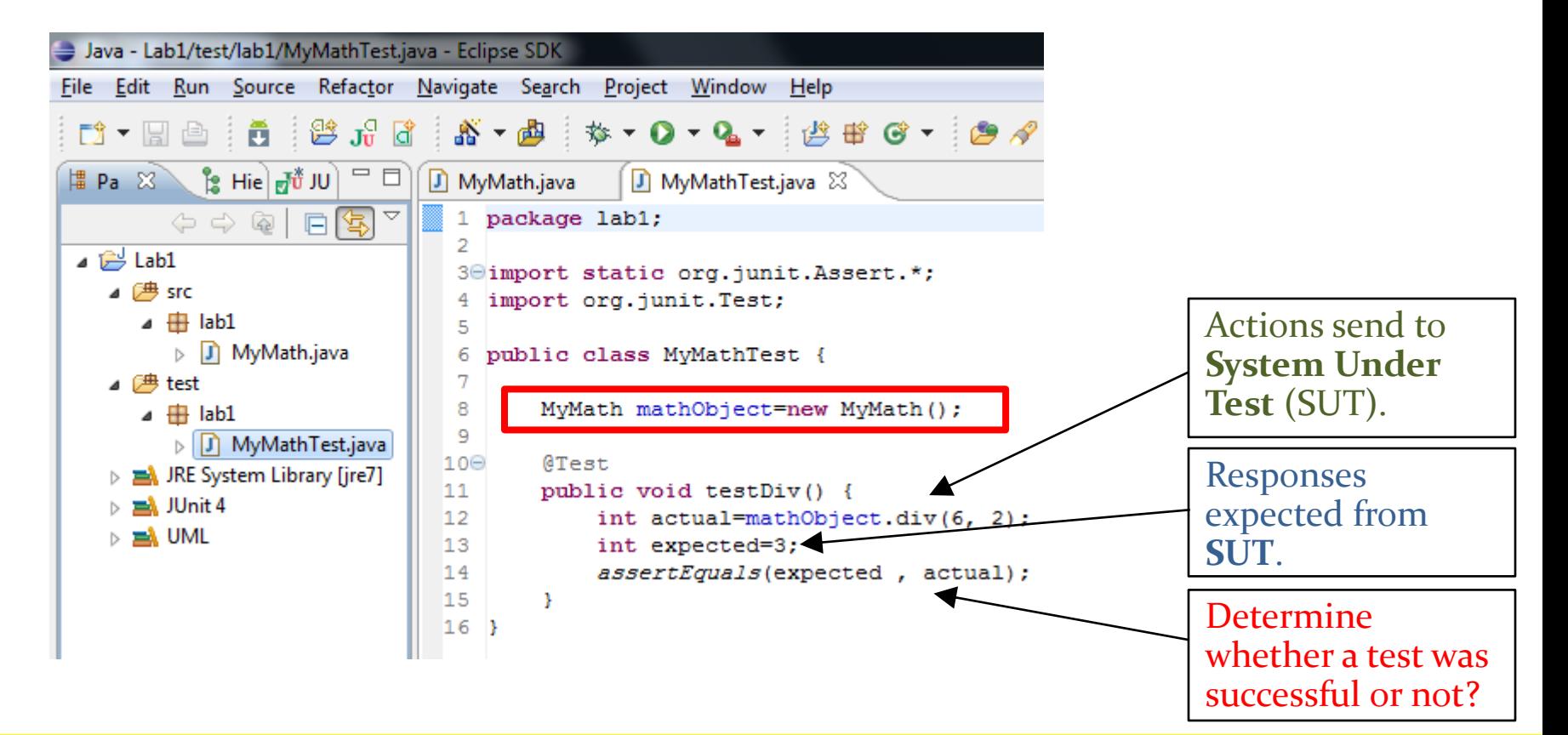

Prepared by **Raja Majid Mehmood**

Department of Software Engineering, King Saud University

### **Run the JUnit Test Case**

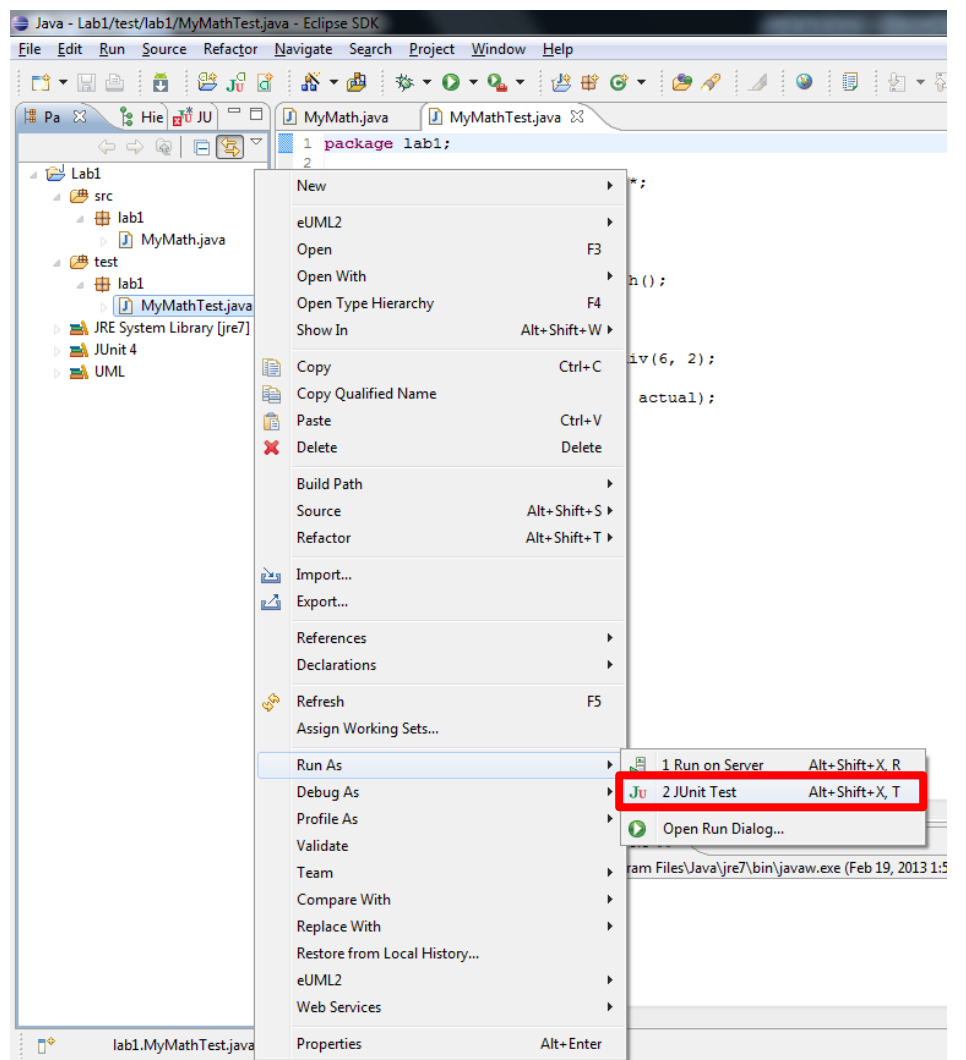

### **Test Verdict -** *PASS*

• **Finally**, we got the green bar, our test is successful.

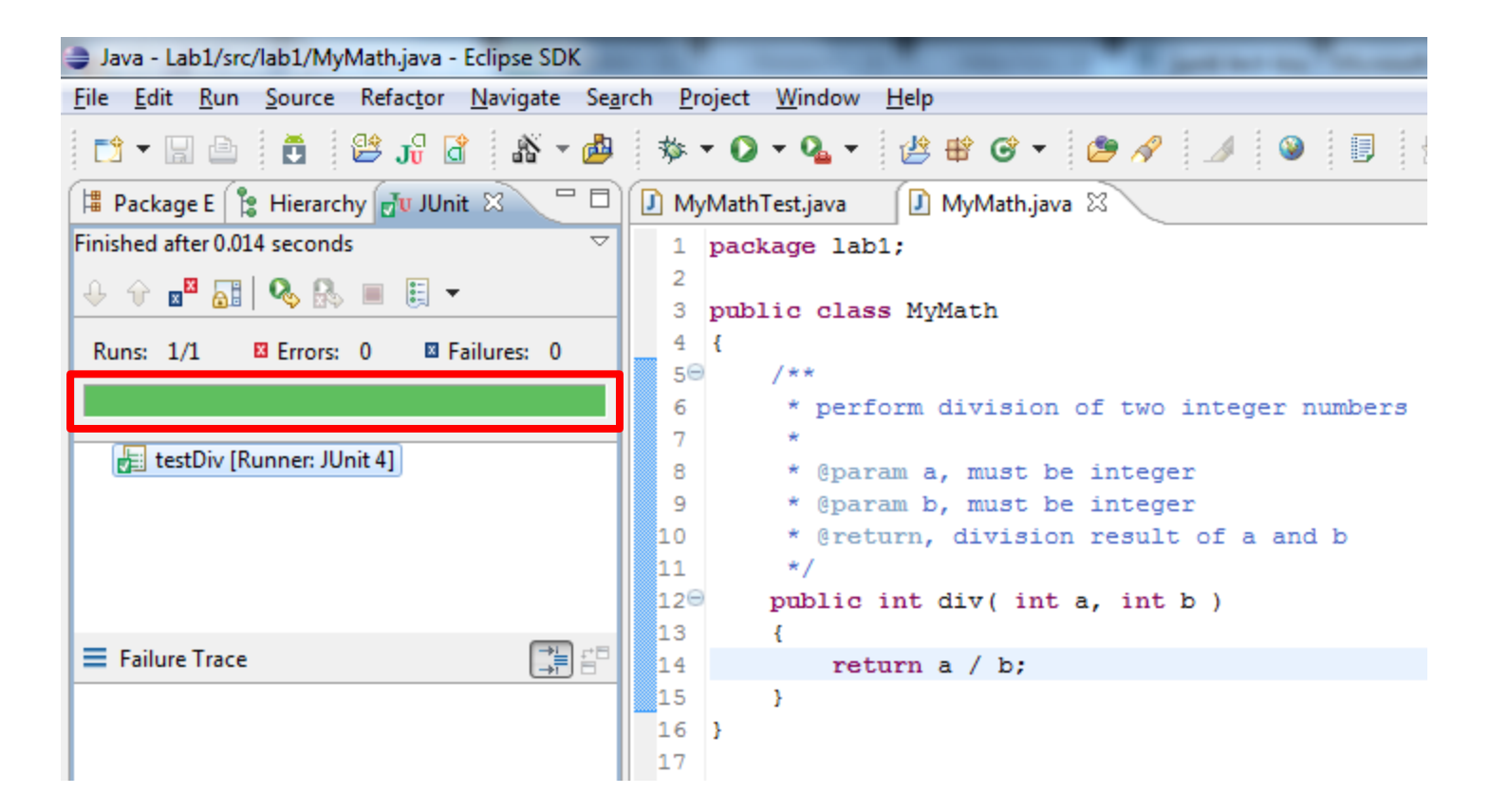

### **QUIZ - 1**

- **Practical Lab Quiz**
	- **Date:** Next Week
	- **Time:** 02:00PM
- **Topics Covered** 
	- Junit test method implementation
- **Rules**

 $-$  Absence = Zero (o) Points